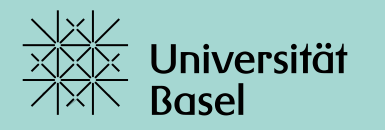

Universitätsbibliothek

# Coffee Lecture 9.11.2022

Cornelia Fitel Nov. 2022

Groups

Wie kann ich meine Literatur(-liste) mit Anderen teilen und gemeinsam bearbeiten?

Eine Coffee Lecture zur Gruppenfunktion in Literaturverwaltungsprogrammen.

#### zotero

**Web Library** 

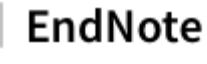

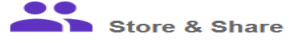

Organize and group references in any way that works for you. Then share your groups with colleagues

o Create a new group ○ Share a group

· Find duplicate references

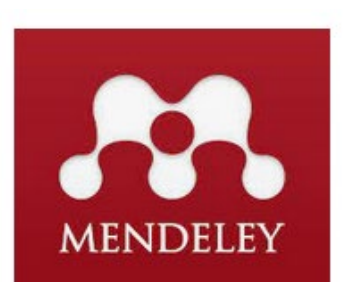

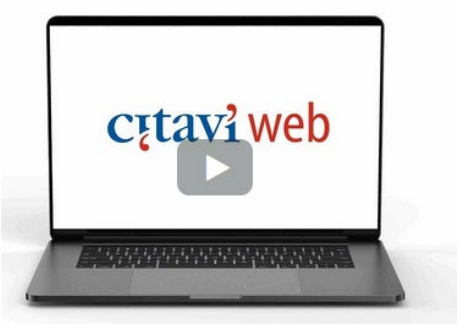

#### **Gruppenfunktion in Literaturverwaltungsprogrammen**

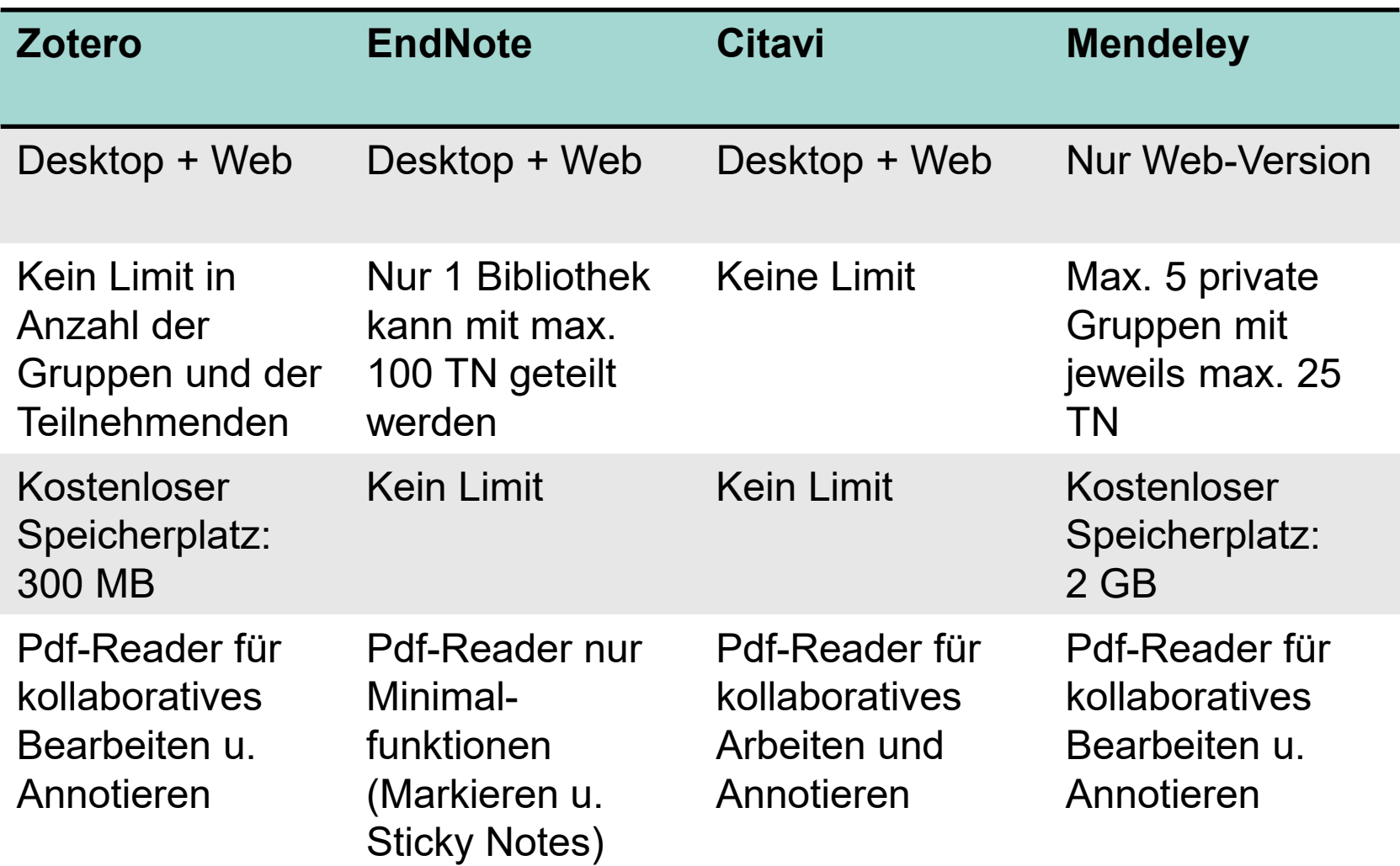

#### Zotero – Einrichten eines Kontos

#### **Register**

Register for a free account · Log in to your account · Forgot your password?

If you haven't already created a Zotero account, please take a few moments to register now. It's a free way to sync and access your library from anywhere, and it lets you join groups and back up all your attached files.

#### **Zotero - Web Library**

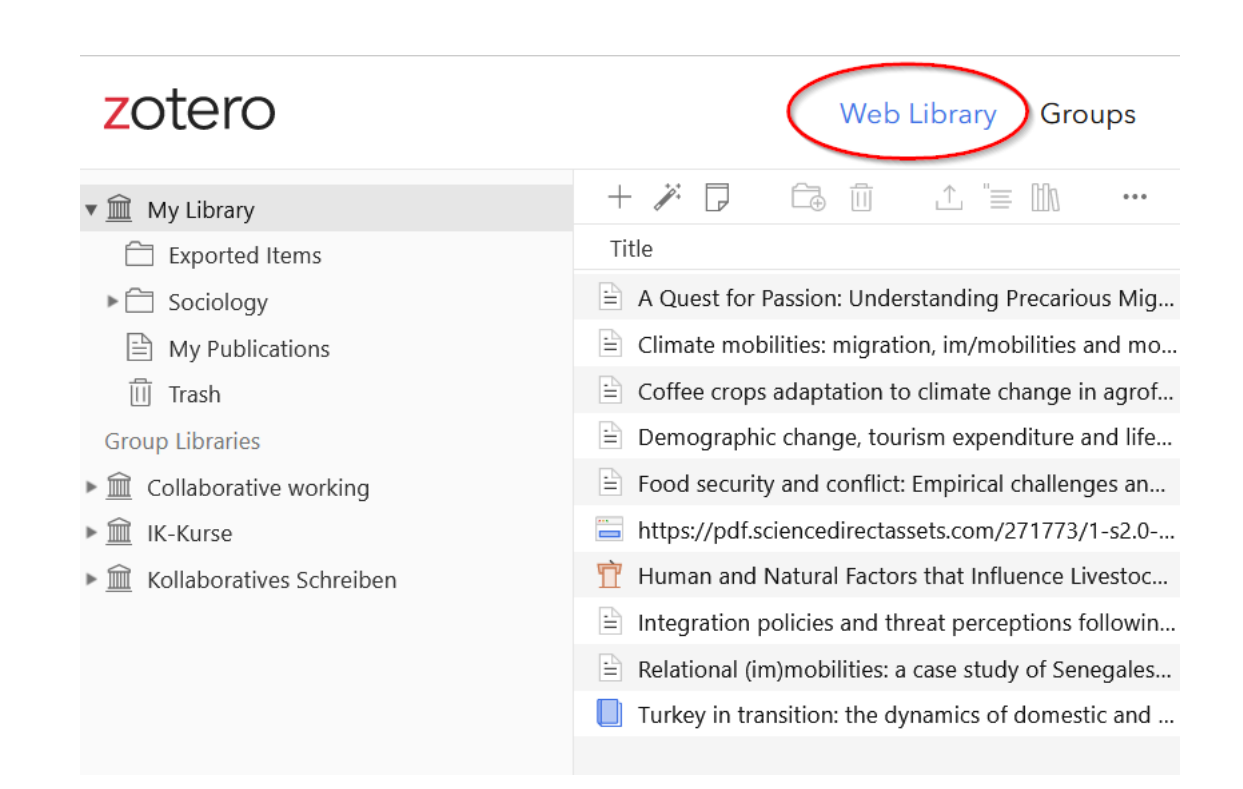

#### **Zotero - Groups**

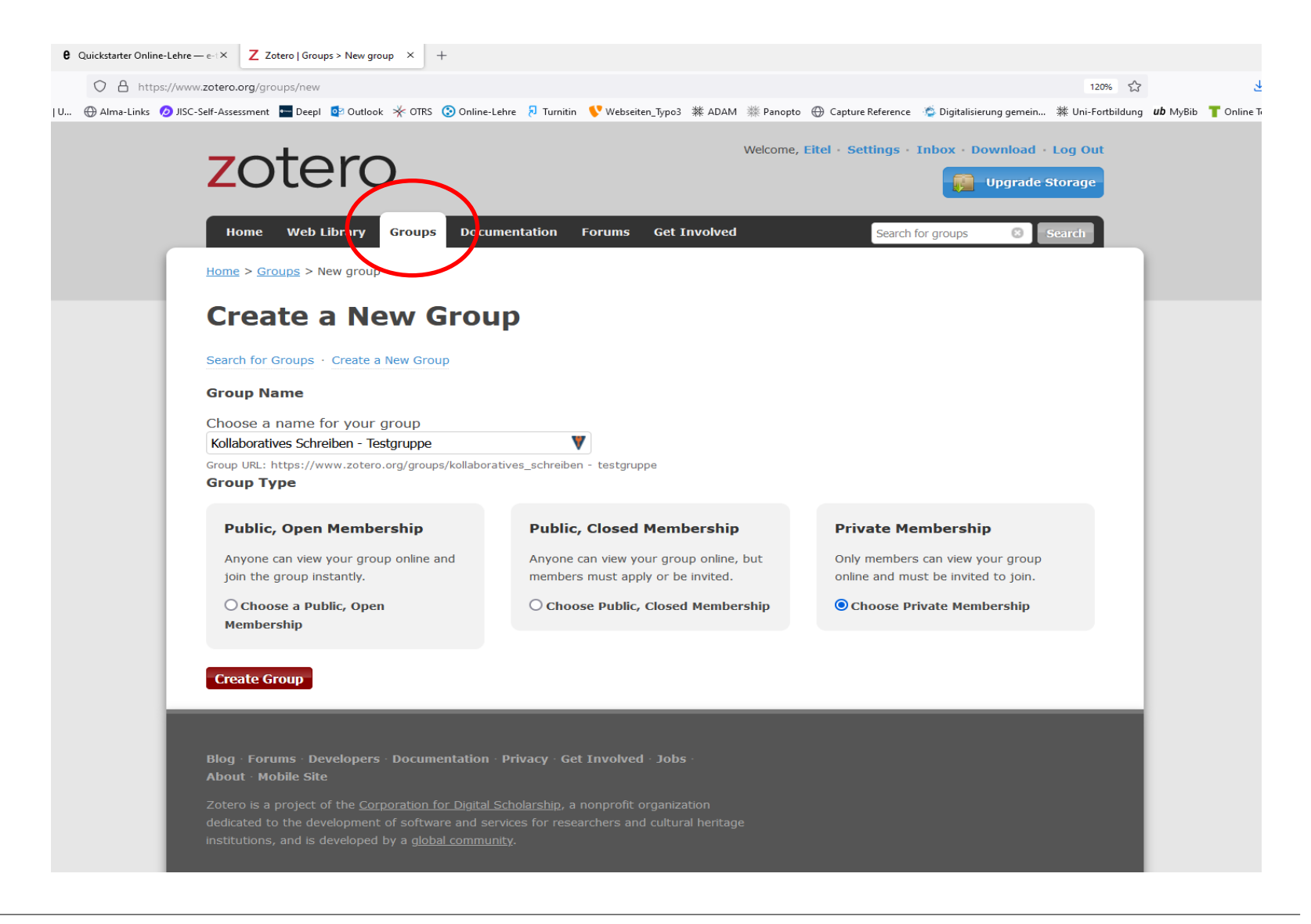

Home > Groups > Kollaboratives Schreiben - Testgruppe > Settings

#### Kollaboratives Schreiben - Testgruppe Settings

Group Settings · Members Settings · Library Settings

#### **Group Type**

**O** Private

O Public Closed

O Public Open

Controls who can see and join your group

#### **Library Reading**

○ Anyone on the internet

**O** Any group member

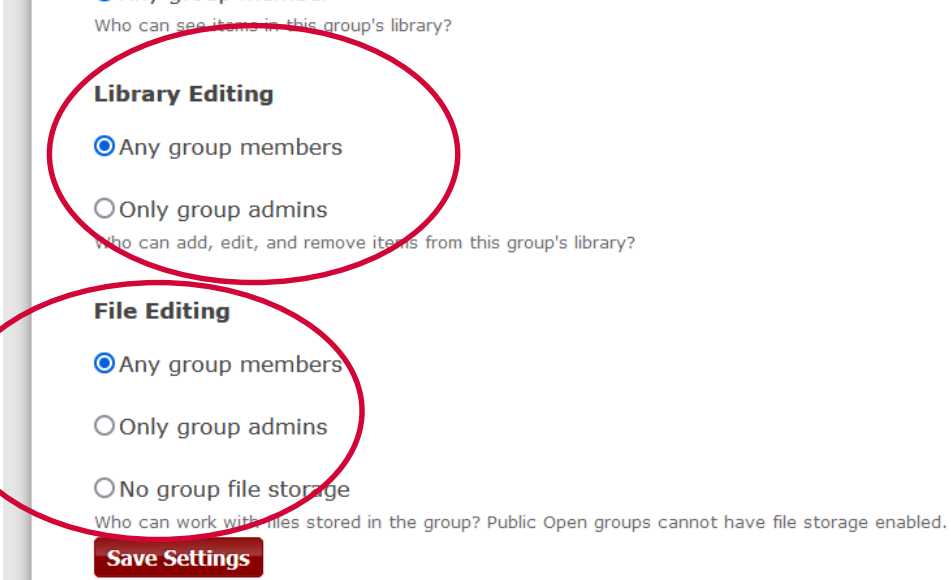

### **Synchronisieren zwischen Desktop und Web Library**

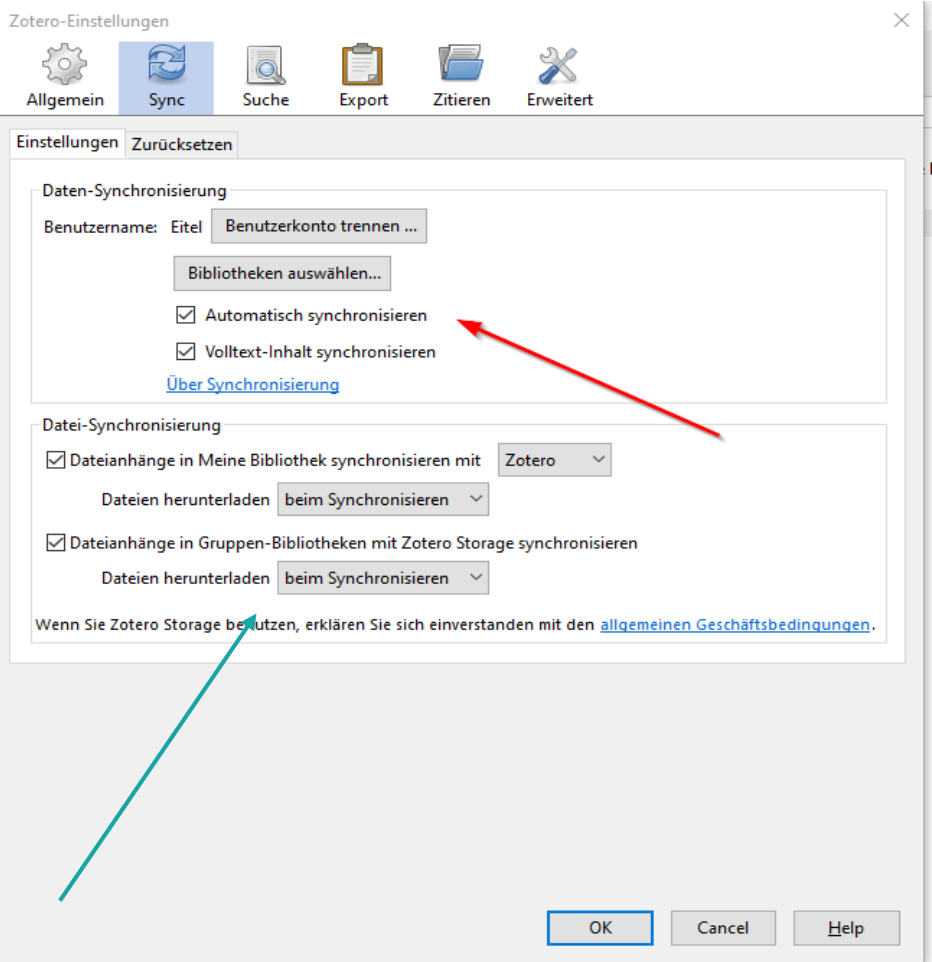

### **Zotero – Kollaboratives Schreiben**

#### Option 1: SwitchDrive / OnlyOffice / (Echtzeit)-Zusammenarbeit

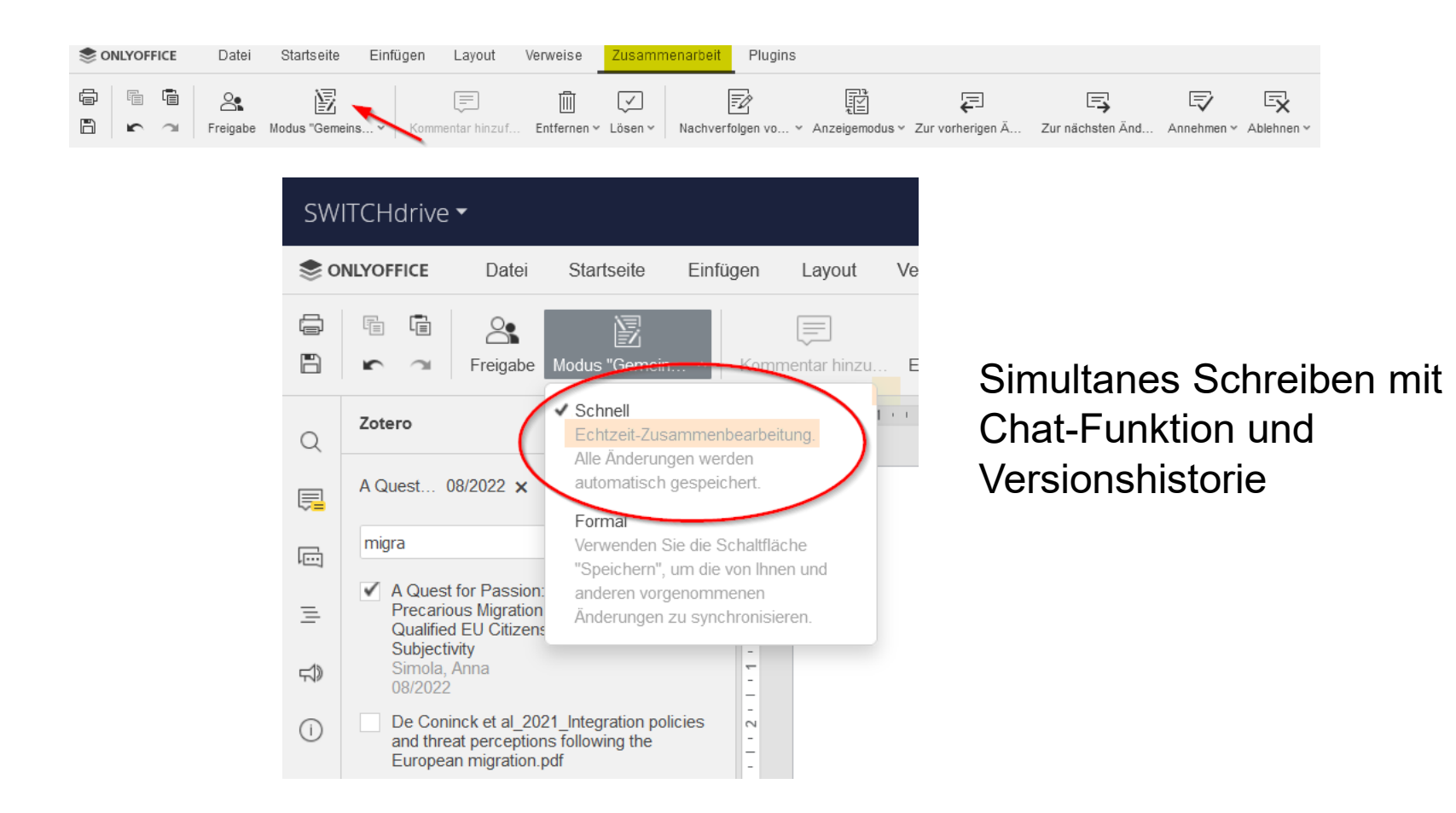

### **Zotero – Kollaboratives Schreiben**

#### Option 1: SwitchDrive / OnlyOffice / Zotero-Plugin

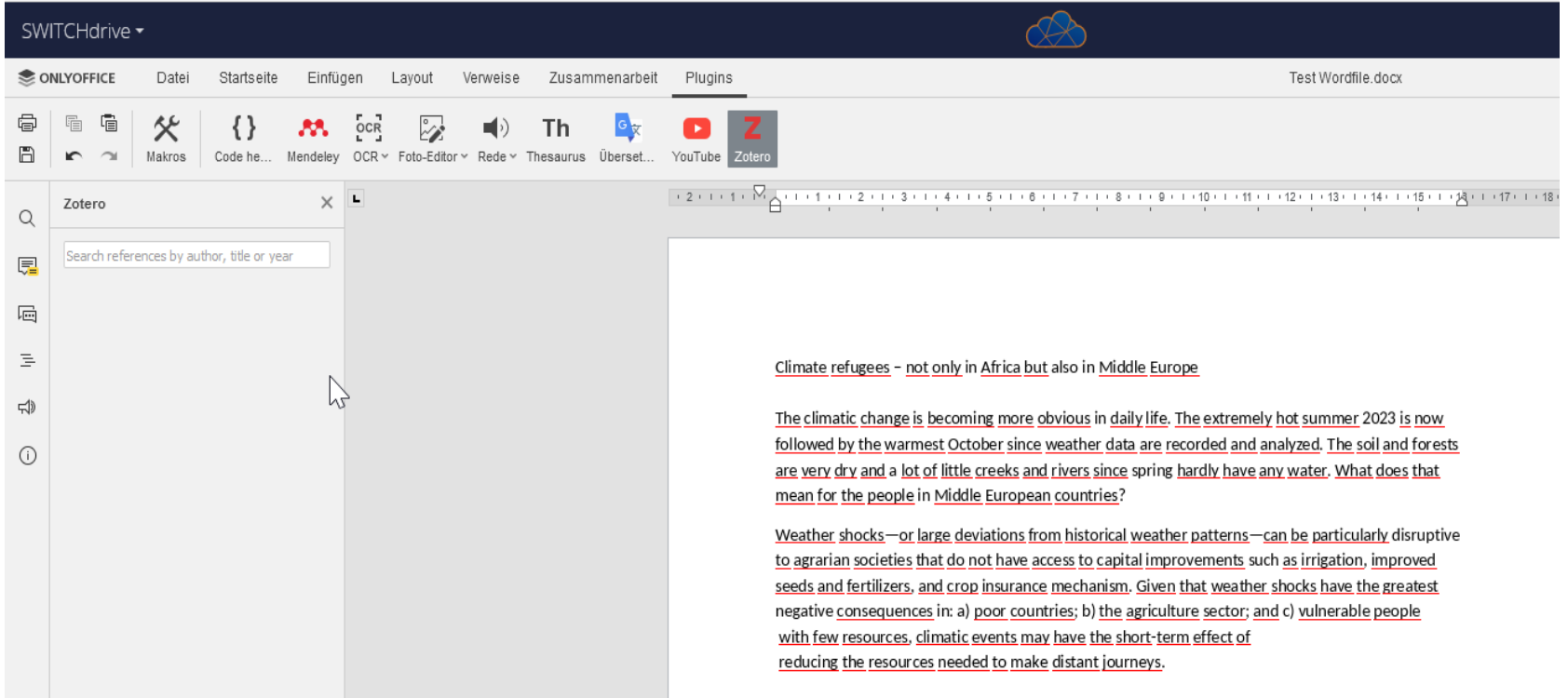

### **Zotero – Kollaboratives Schreiben**

#### Option 1: GoogleDocs (Zotero-Add-In)

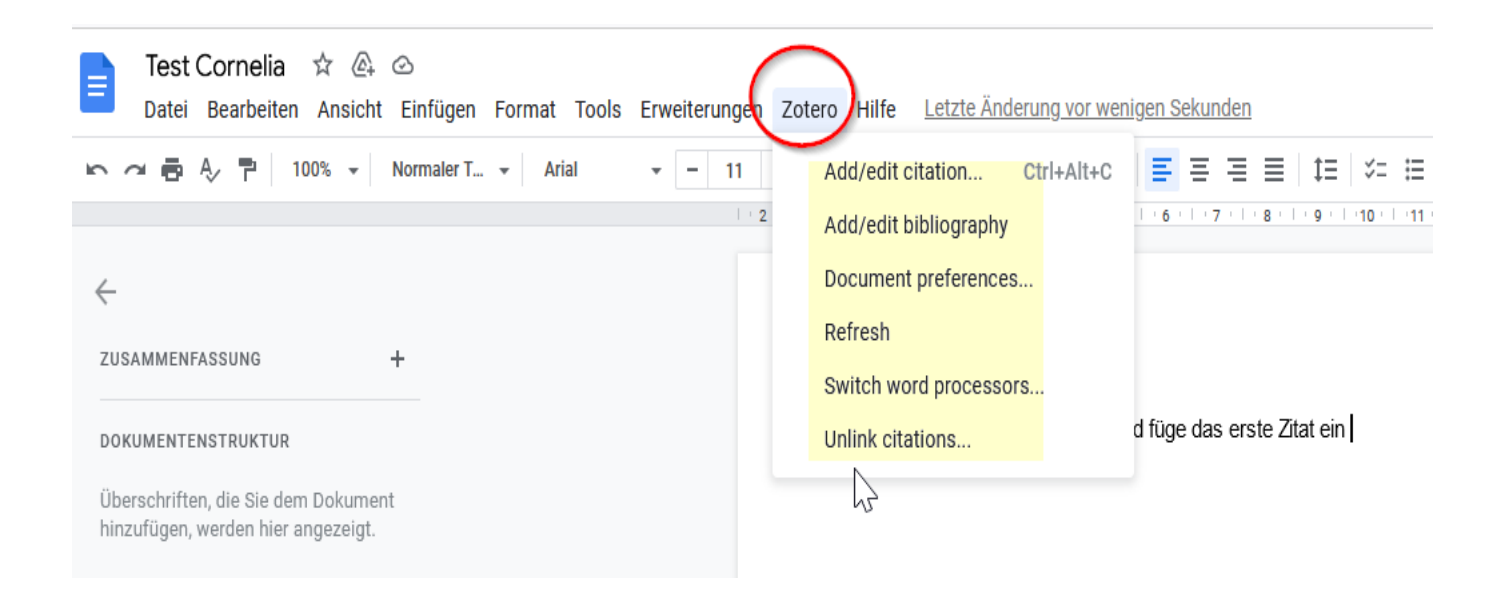

Wichtige Funktion: «Switch Word Processors»; so kann nach Fertigstellung des Texts zu Word etc. gewechselt werden.

#### **EndNote - Share Groups**

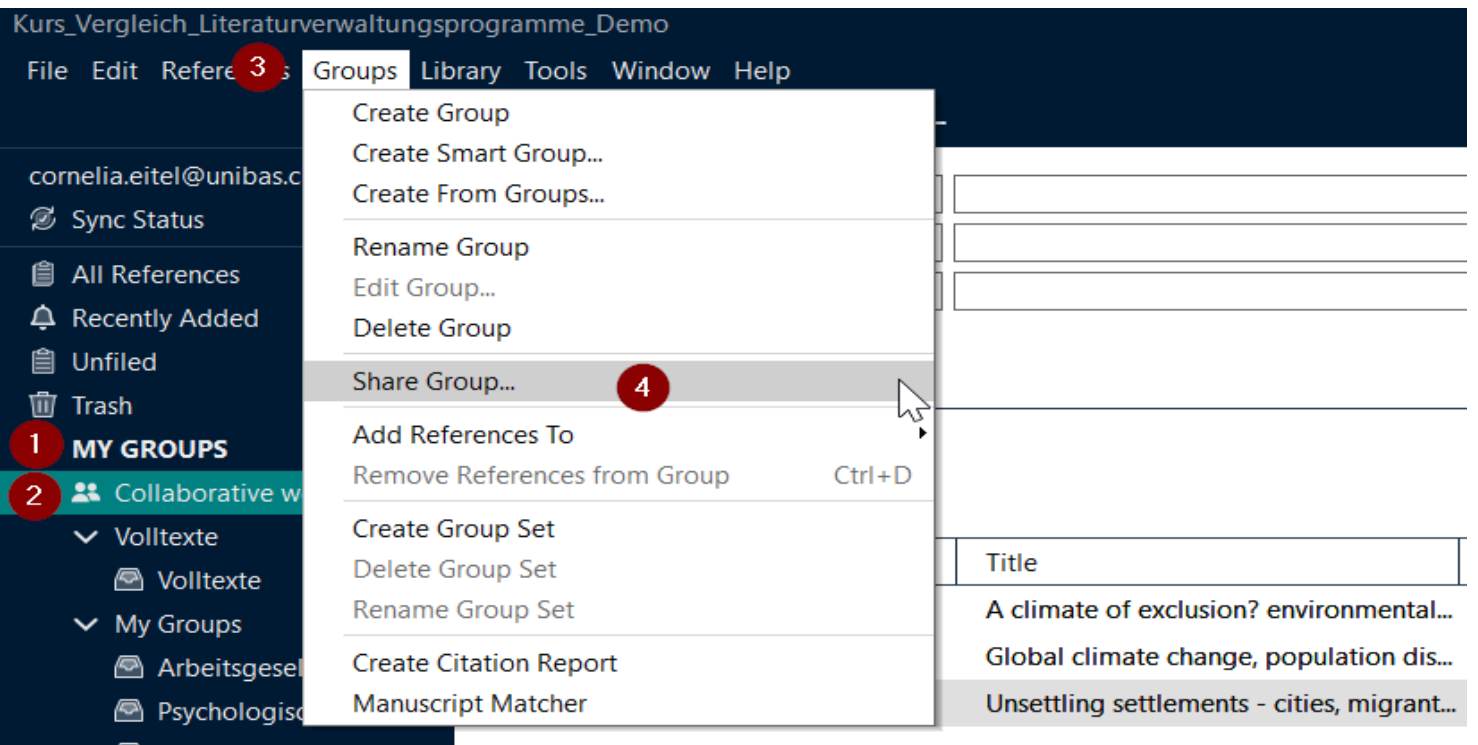

Missenschaftliches... 2

### **EndNote – Share Groups**

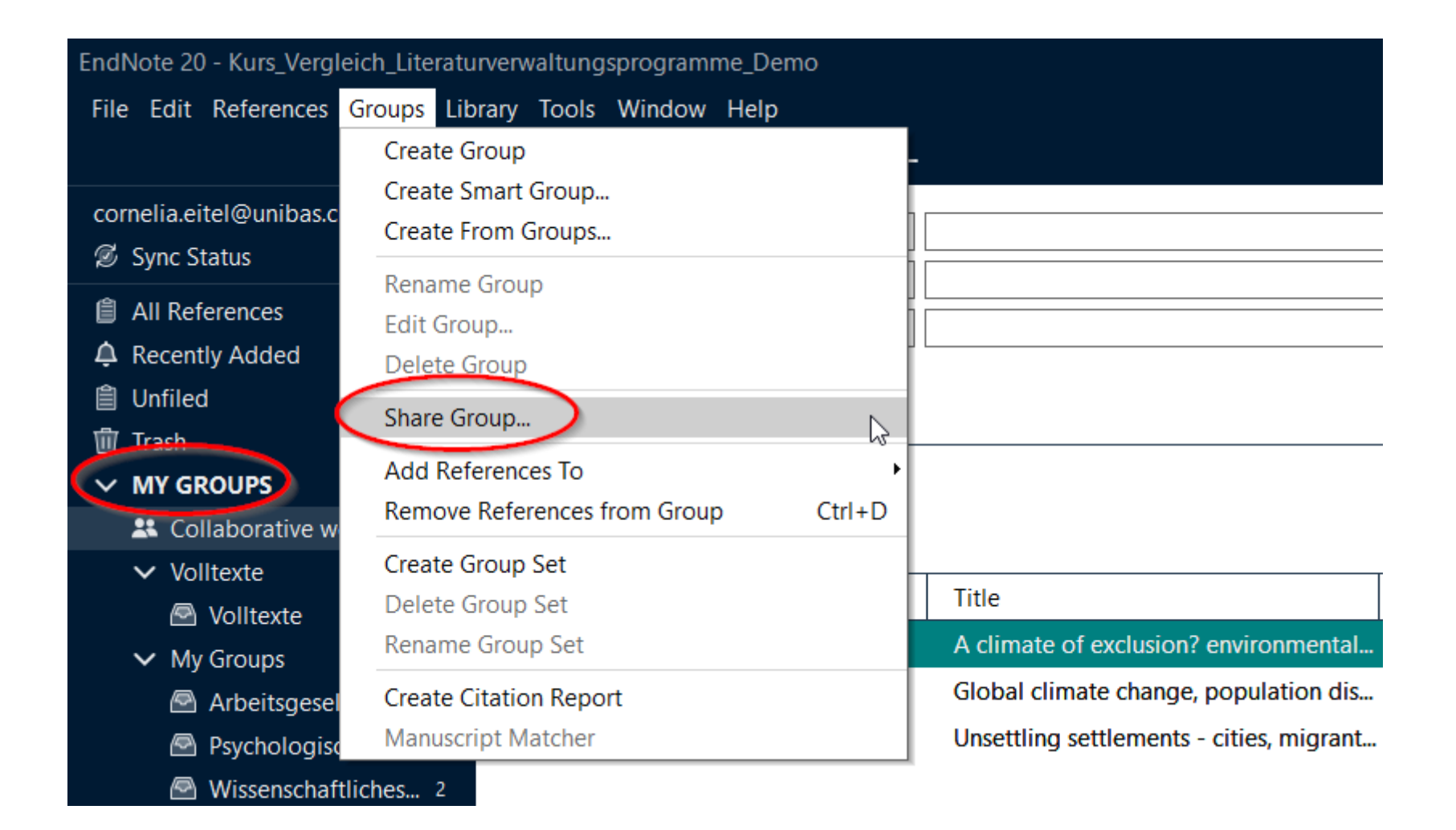

#### **EndNote - Share Groups**

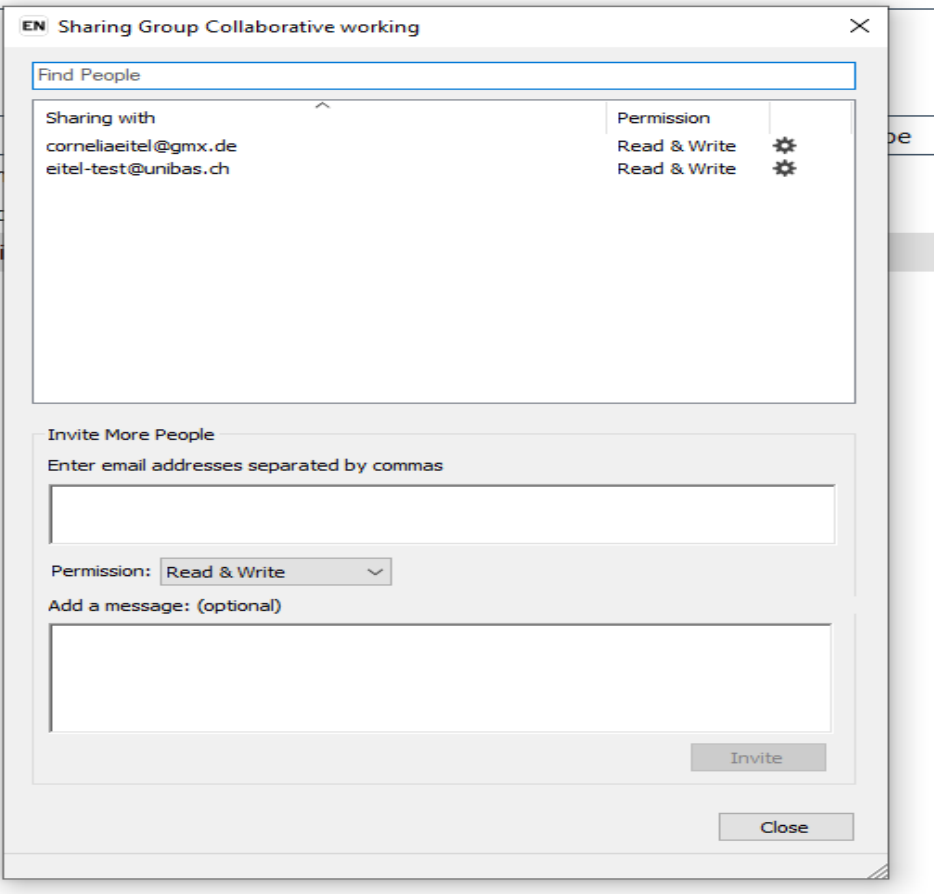

#### **EndNote Web - Groups**

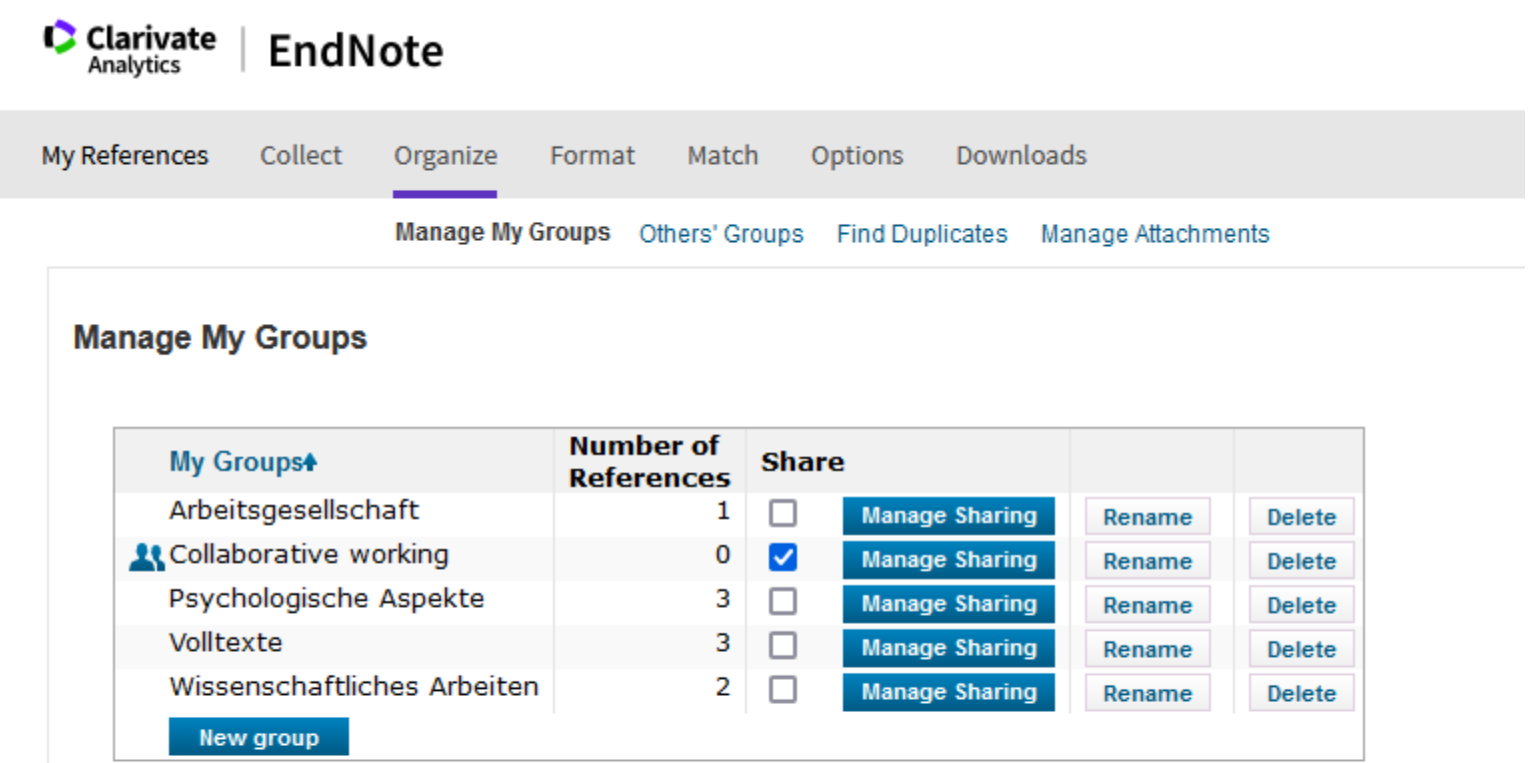

Im EndNote-Web-Account ist nur das Teilen der Literaturnachweise möglich, jedoch NICHT der PDFs.

#### **EndNote Web - Groups**

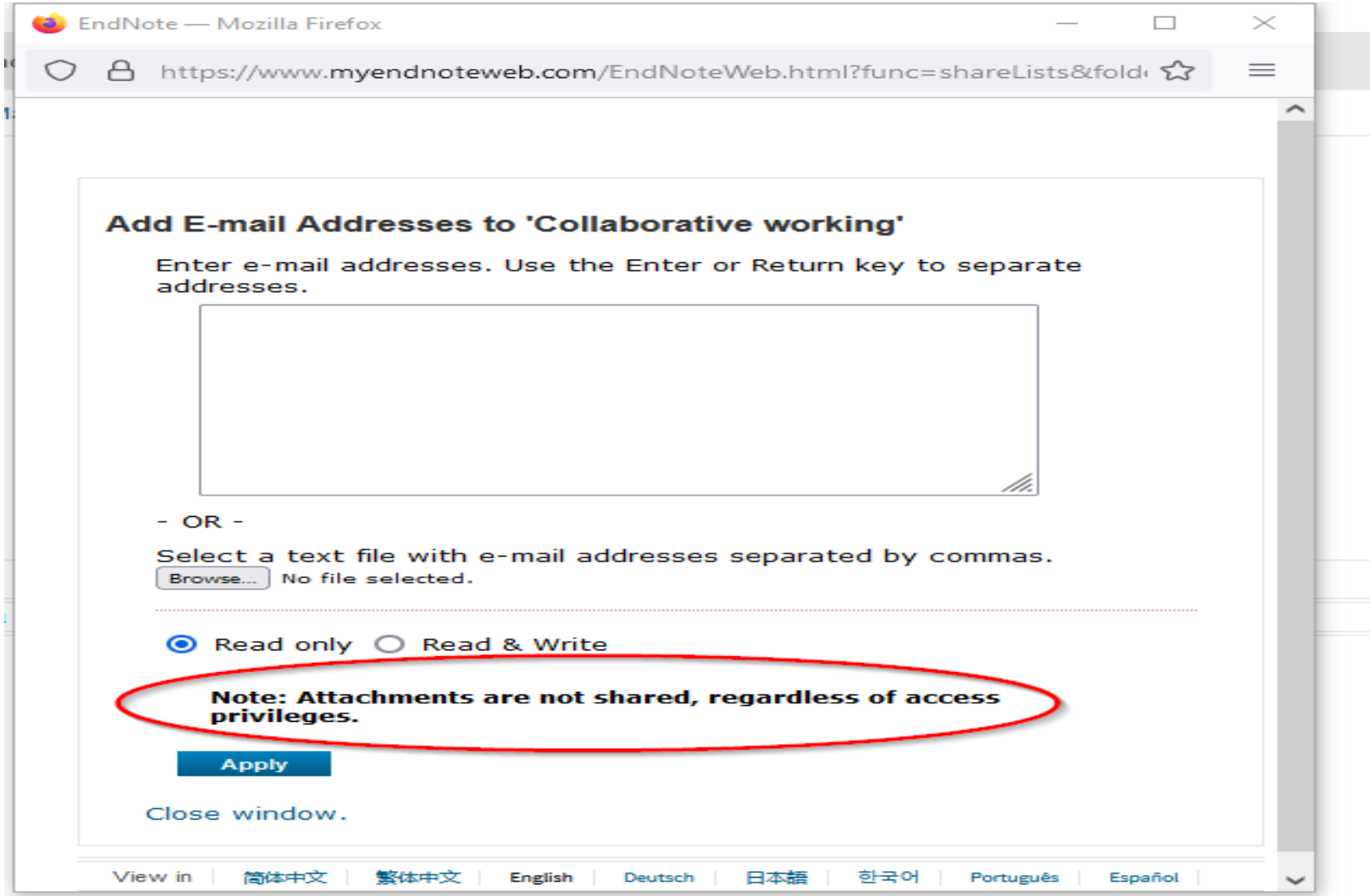

#### Citavi Desktop (nur für Windows) Citavi Web (Windows und Mac)

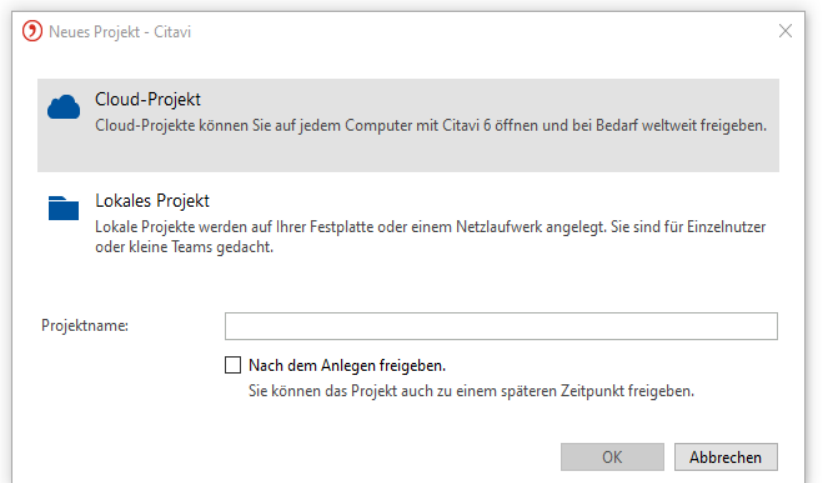

#### Cutavi web Projekte Add-Ins und Einstellungen Zuletzt verwendete Projekte Collaborative working Coll  $\odot$ A-Z DEMO Information Literacy **DEMO**

Es können lokale UND Cloud-Projekte angelegt werden.

#### Nur Cloud-Projekte

#### **Citavi – Einladung von Gruppen-Mitgliedern für Cloud-Projekte**

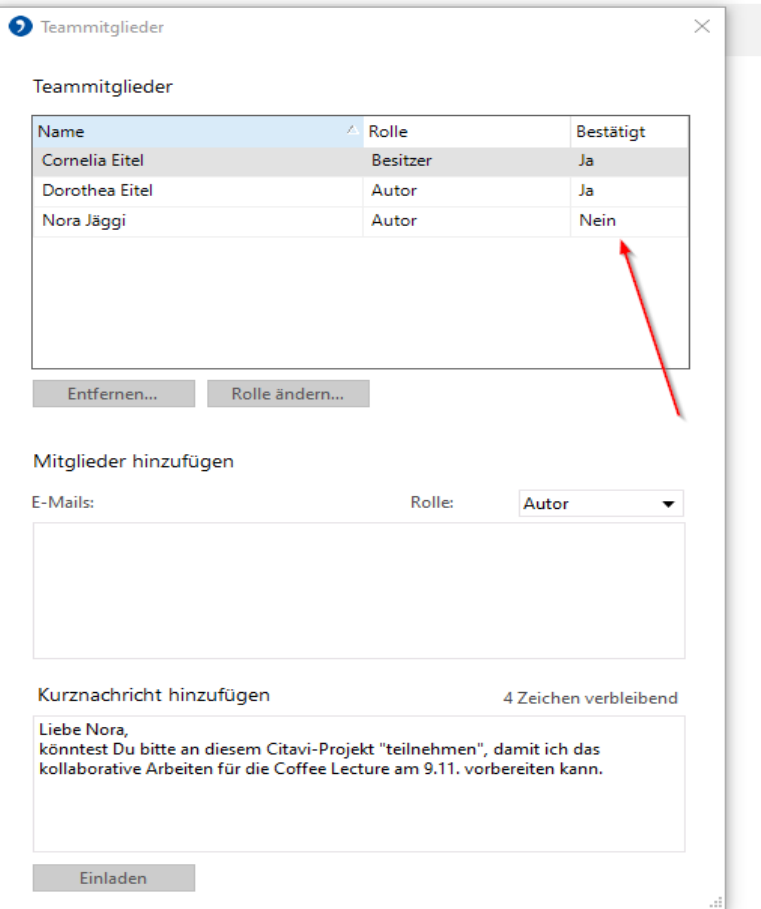

Option 1: Mail, die nach Einladung zu einem Cloud-Projekt an TN verschickt wird:

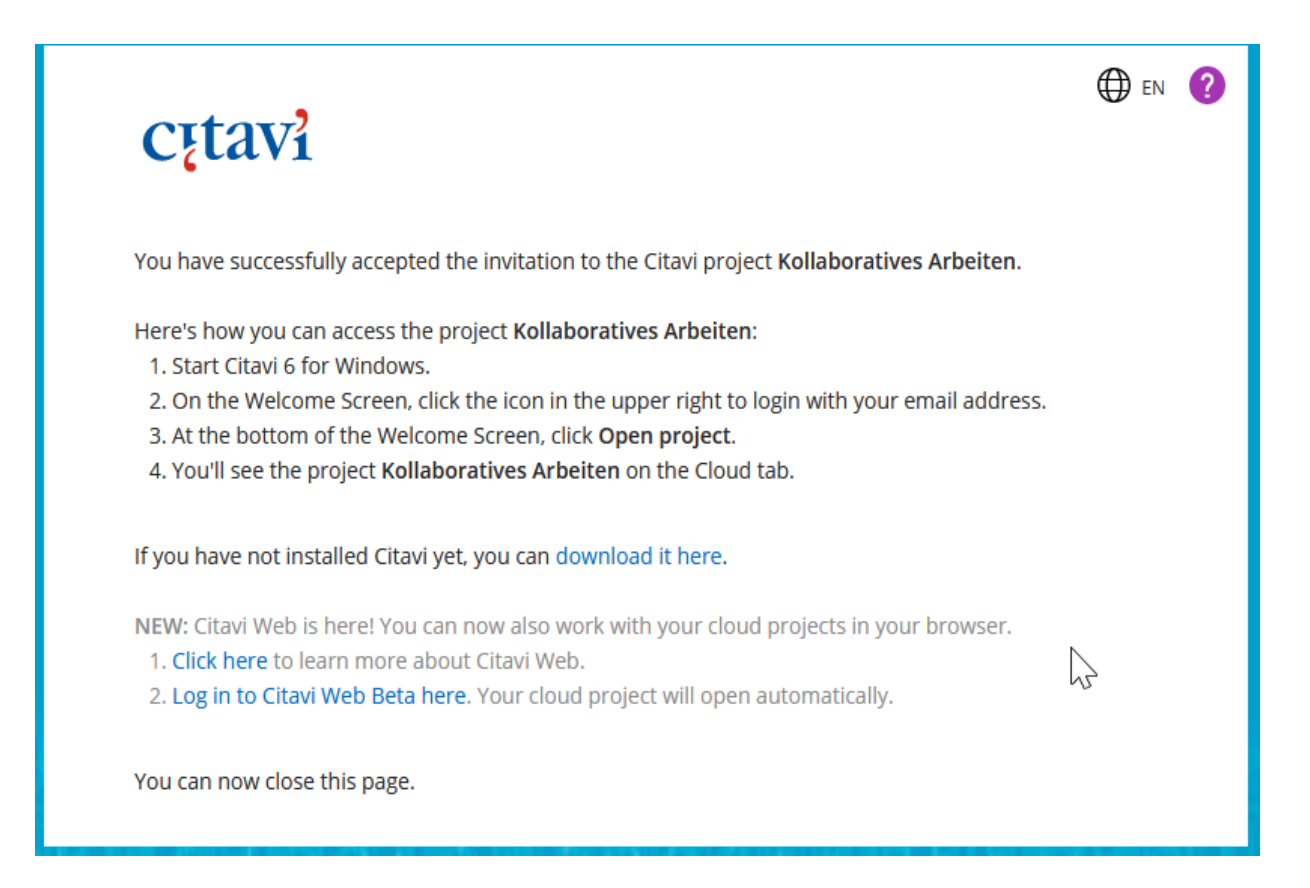

#### Option 2: Mail, die nach Einladung zu einem Cloud-Projekt an TN verschickt wird:

#### Welcome to Citavi!

Here's how you can get everything set up:

**Citavi Desktop** 

Step 1 - Install Citavi Install Citavi if you haven't already: www.citavi.com/download

Step 2 - Log in to Citavi After you start Citavi you will be asked to log in to Citavi Account. If you have trouble, please use our login tips: www.citavi.com/login-hints

**Citavi Web** 

Go to citaviweb.citavi.com/start and log in.

If you run into any trouble, please contact support: www.citavi.com/ticket

We hope you enjoy using Citavi!

Best regards, Your Citavi Team

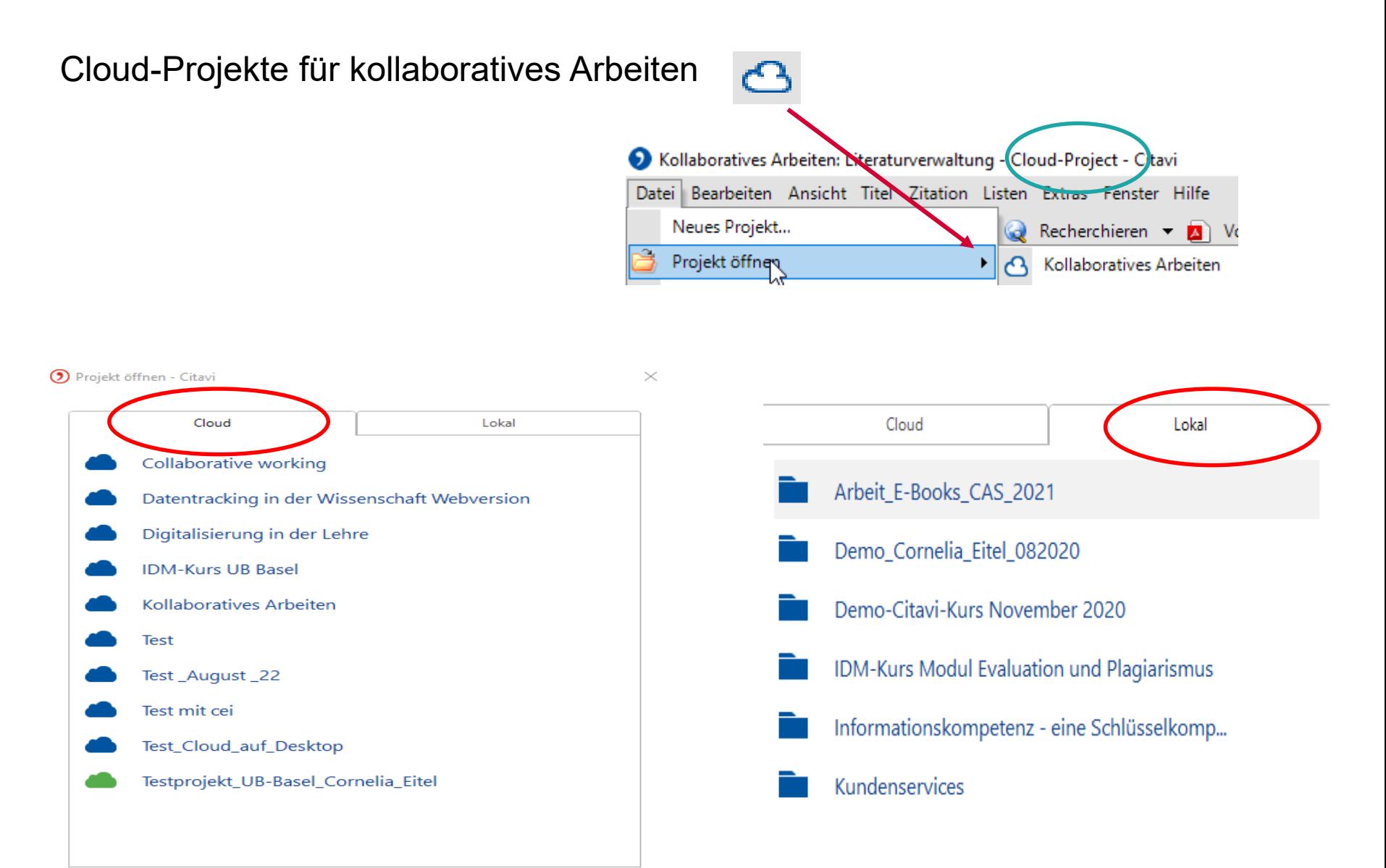

Simultanes Bearbeiten eines pdfs in einem Cloud-Projekt

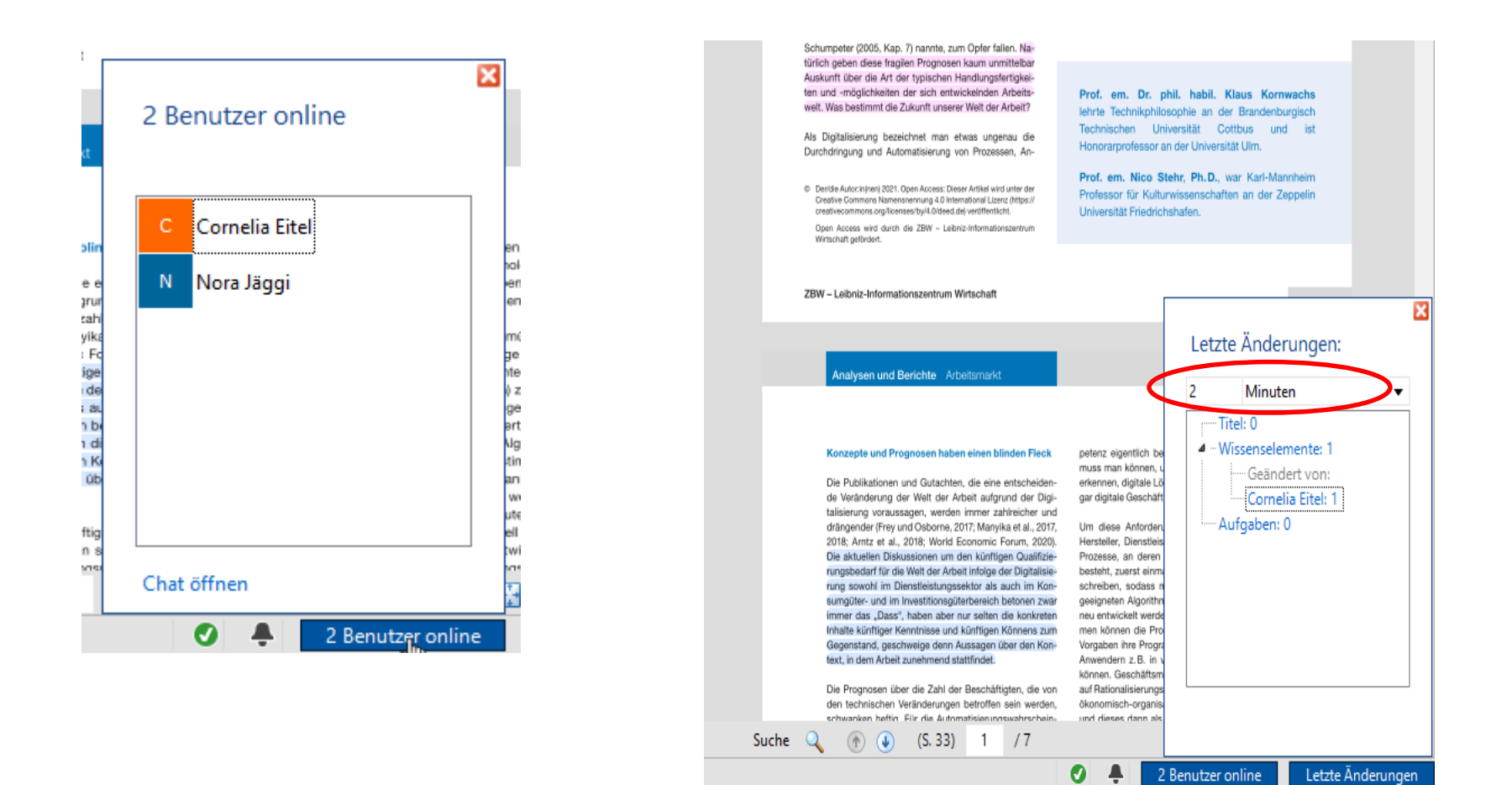

#### Detaillierte Informationen über die Änderungen der Projektmitarbeitenden

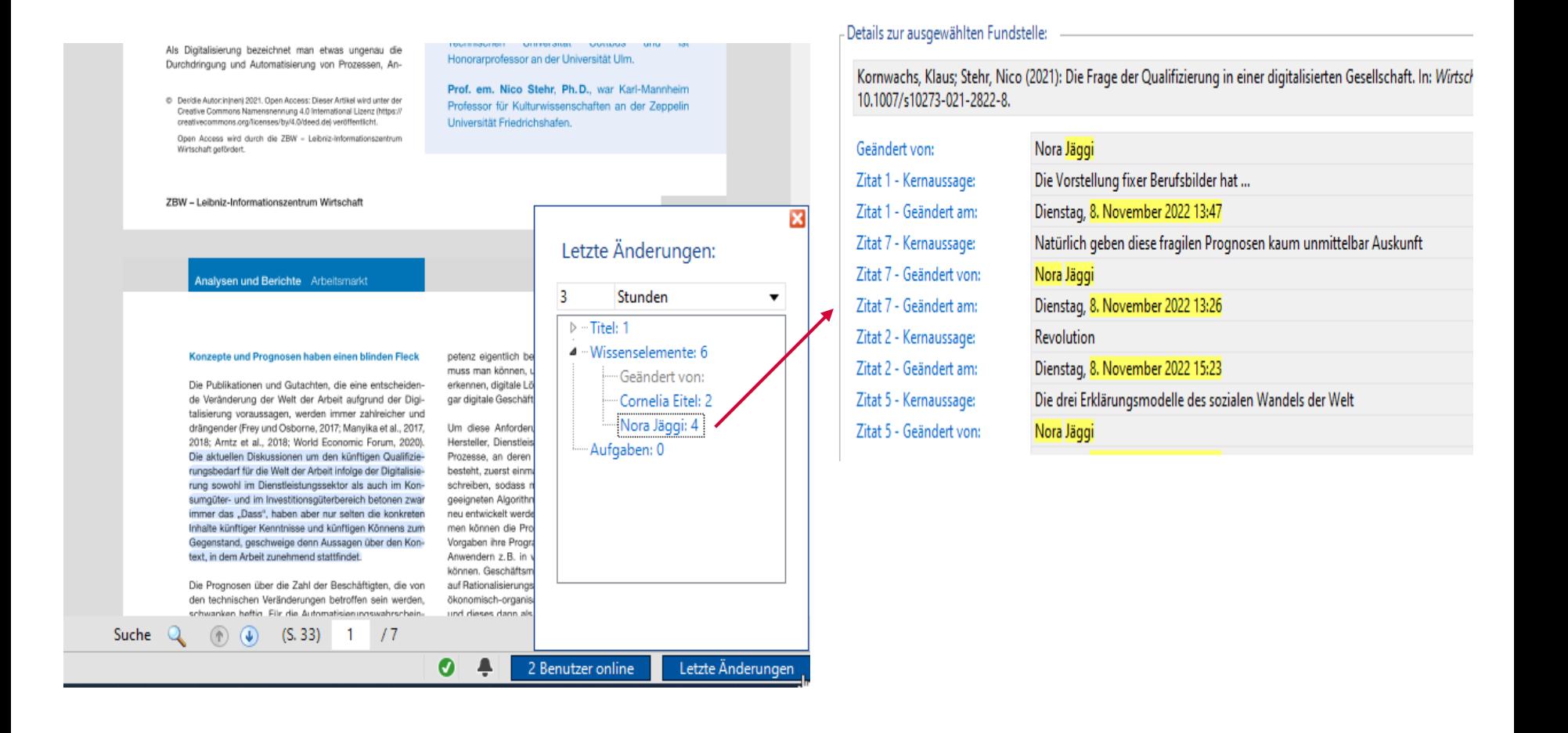

## **Citavi – Aufgabenzuweisung in Projekt**

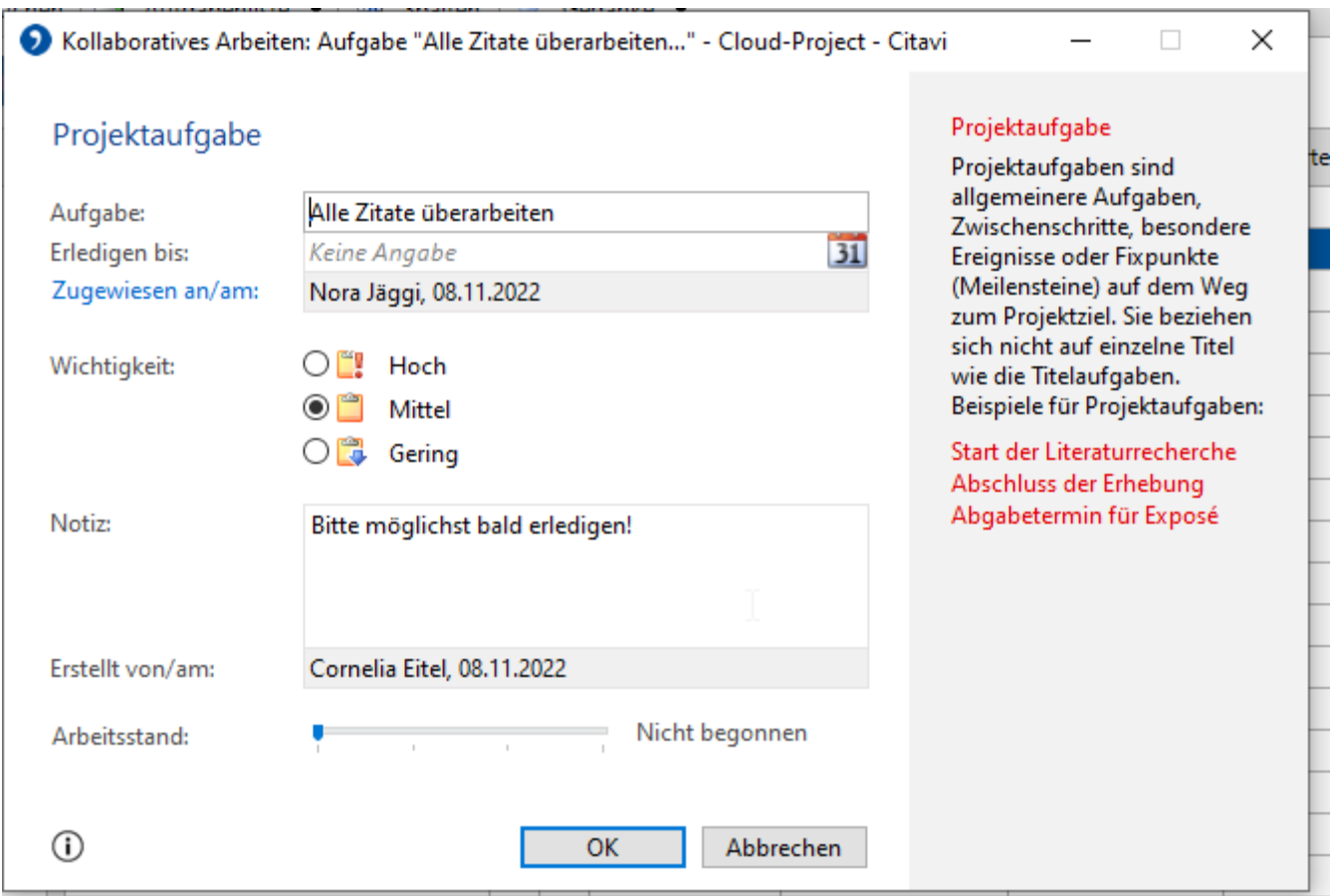

## **Citavi – Aufgabenzuweisung in Projekt**

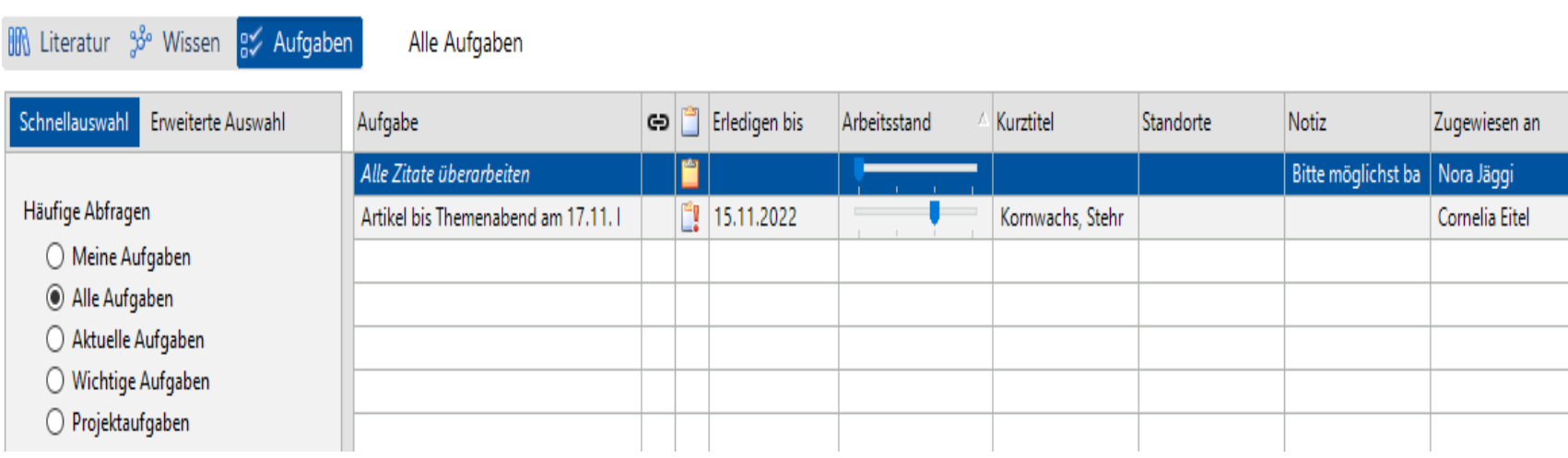

#### **Mendeley (slides from Nora Jäggi (nora.jaeggi@unibas.ch)**

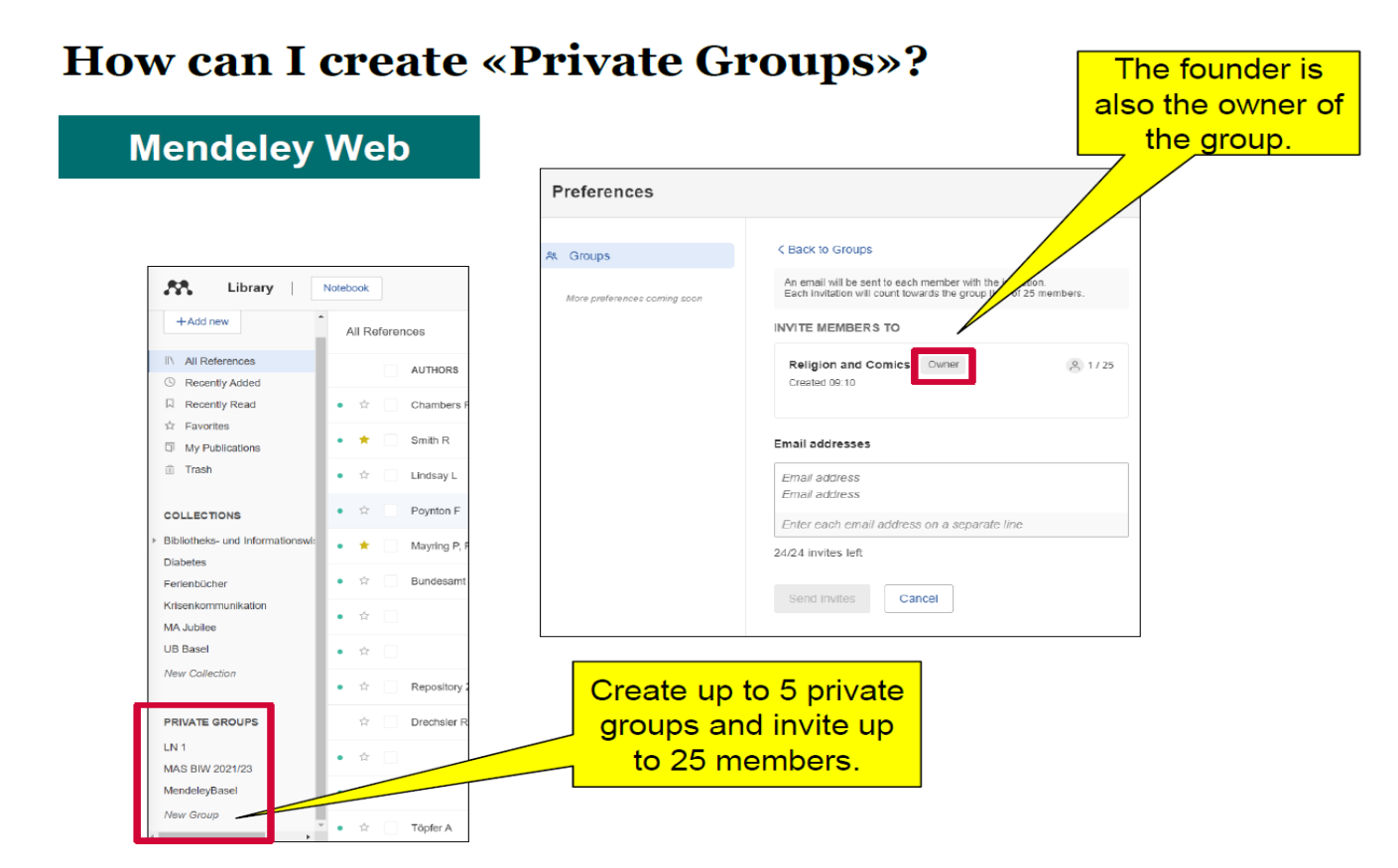

Mendeley, Nora Jäggi, 07.11.2022

Universitätsbibliothek Basel 15

### **Mendeley**

**(slides from Nora Jäggi (nora.jaeggi@unibas.ch)**

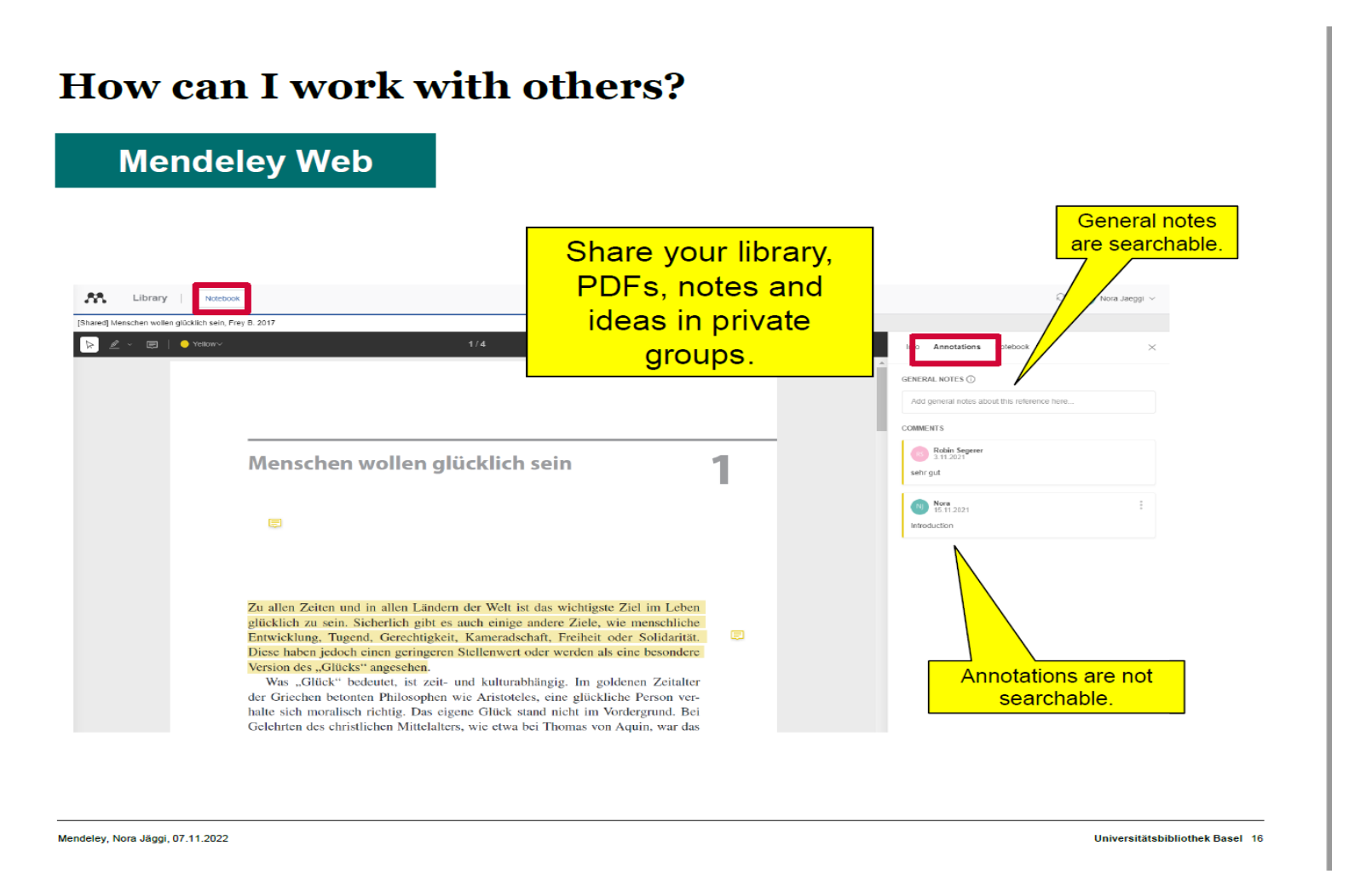

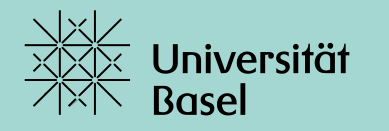

Universitätsbibliothek

# **Vielen Dank** für Ihre Aufmerksamkeit.